# Avid<sup>®</sup> CaptureManager<sup>™</sup>

User's Guide

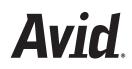

#### Copyright and Disclaimer

Product specifications are subject to change without notice and do not represent a commitment on the part of Avid Technology, Inc.

The software described in this document is furnished under a license agreement. You can obtain a copy of that license by visiting Avid's Web site at www.avid.com. The terms of that license are also available in the product in the same directory as the software. The software may not be reverse assembled and may be used or copied only in accordance with the terms of the license agreement. It is against the law to copy the software on any medium except as specifically allowed in the license agreement.

Avid products or portions thereof are protected by one or more of the following United States Patents: 4,746,994; 4,970,663; 5,045,940; 5,267,351; 5,309,528; 5,355,450; 5,396,594; 5,440,348; 5,452,378; 5,467,288; 5,513,375; 5,528,310; 5,557,423; 5,577,190; 5,583,496; 5,584,006; 5,627,765; 5,640,601; 5,644,364; 5,654,737; 5,715,018; 5,719,570; 5,724,605; 5,726,717; 5,729,673; 5,745,637; 5,752,029; 5,754,851; 5,799,150; 5,812,216; 5,828,678; 5,842,014; 5,852,435; 5,999,406; 6,038,573; 6,061,758; 6,141,007; 6,211,869; 6,532,043; 6,546,190; 6,596,031; 6,636,869; 6,747,705; 6,763,523; 6,766,357; 6,813,622; 6,847,373; D352,278; D372,478; D373,778; D392,267; D392,268; D392,269; D395,291; D396,853; D398,912. Other patents are pending.

This document is protected under copyright law. An authorized licensee of CaptureManager may reproduce this publication for the licensee's own use in learning how to use the software. This document may not be reproduced or distributed, in whole or in part, for commercial purposes, such as selling copies of this document or providing support or educational services to others. This document is supplied as a guide for CaptureManager. Reasonable care has been taken in preparing the information it contains. However, this document may contain omissions, technical inaccuracies, or typographical errors. Avid Technology, Inc. does not accept responsibility of any kind for customers' losses due to the use of this document. Product specifications are subject to change without notice.

Copyright © 2006 Avid Technology, Inc. and its licensors. All rights reserved.

The following disclaimer is required by Sam Leffler and Silicon Graphics, Inc. for the use of their TIFF library:

Copyright © 1988–1997 Sam Leffler Copyright © 1991–1997 Silicon Graphics, Inc.

Permission to use, copy, modify, distribute, and sell this software [i.e., the TIFF library] and its documentation for any purpose is hereby granted without fee, provided that (i) the above copyright notices and this permission notice appear in all copies of the software and related documentation, and (ii) the names of Sam Leffler and Silicon Graphics may not be used in any advertising or publicity relating to the software without the specific, prior written permission of Sam Leffler and Silicon Graphics.

THE SOFTWARE IS PROVIDED "AS-IS" AND WITHOUT WARRANTY OF ANY KIND, EXPRESS, IMPLIED OR OTHERWISE, INCLUDING WITHOUT LIMITATION, ANY WARRANTY OF MERCHANTABILITY OR FITNESS FOR A PARTICULAR PURPOSE.

IN NO EVENT SHALL SAM LEFFLER OR SILICON GRAPHICS BE LIABLE FOR ANY SPECIAL, INCIDENTAL, INDIRECT OR CONSEQUENTIAL DAMAGES OF ANY KIND, OR ANY DAMAGES WHATSOEVER RESULTING FROM LOSS OF USE, DATA OR PROFITS, WHETHER OR NOT ADVISED OF THE POSSIBILITY OF DAMAGE, AND ON ANY THEORY OF LIABILITY, ARISING OUT OF OR IN CONNECTION WITH THE USE OR PERFORMANCE OF THIS SOFTWARE.

The following disclaimer is required by the Independent JPEG Group:

Portions of this software are based on the work of the Independent JPEG Group.

This Software may contain components licensed under the following conditions:

Copyright © 1989 The Regents of the University of California. All rights reserved.

Redistribution and use in source and binary forms are permitted provided that the above copyright notice and this paragraph are duplicated in all such forms and that any documentation, advertising materials, and other materials related to such distribution and use acknowledge that the software was developed by the University of California, Berkeley. The name of the University may not be used to endorse or promote products derived from this software without specific prior written permission. THIS SOFTWARE IS PROVIDED ``AS IS" AND WITHOUT ANY EXPRESS OR IMPLIED WARRANTIES, INCLUDING, WITHOUT LIMITATION, THE IMPLIED WARRANTIES OF MERCHANTABILITY AND FITNESS FOR A PARTICULAR PURPOSE.

Copyright © 1989, 1991 by Jef Poskanzer.

Permission to use, copy, modify, and distribute this software and its documentation for any purpose and without fee is hereby granted, provided that the above copyright notice appear in all copies and that both that copyright notice and this permission notice appear in supporting documentation. This software is provided "as is" without express or implied warranty.

Copyright 1995, Trinity College Computing Center. Written by David Chappell.

Permission to use, copy, modify, and distribute this software and its documentation for any purpose and without fee is hereby granted, provided that the above copyright notice appear in all copies and that both that copyright notice and this permission notice appear in supporting documentation. This software is provided "as is" without express or implied warranty.

Copyright 1996 Daniel Dardailler.

Permission to use, copy, modify, distribute, and sell this software for any purpose is hereby granted without fee, provided that the above copyright notice appear in all copies and that both that copyright notice and this permission notice appear in supporting documentation, and that the name of Daniel Dardailler not be used in advertising or publicity pertaining to distribution of the software without specific, written prior permission. Daniel Dardailler makes no representations about the suitability of this software for any purpose. It is provided "as is" without express or implied warranty.

Modifications Copyright 1999 Matt Koss, under the same license as above.

Copyright © 1991 by AT&T.

Permission to use, copy, modify, and distribute this software for any purpose without fee is hereby granted, provided that this entire notice is included in all copies of any software which is or includes a copy or modification of this software and in all copies of the supporting documentation for such software.

THIS SOFTWARE IS BEING PROVIDED "AS IS", WITHOUT ANY EXPRESS OR IMPLIED WARRANTY. IN PARTICULAR, NEITHER THE AUTHOR NOR AT&T MAKES ANY REPRESENTATION OR WARRANTY OF ANY KIND CONCERNING THE MERCHANTABILITY OF THIS SOFTWARE OR ITS FITNESS FOR ANY PARTICULAR PURPOSE.

This product includes software developed by the University of California, Berkeley and its contributors.

The following disclaimer is required by Paradigm Matrix:

Portions of this software licensed from Paradigm Matrix.

The following disclaimer is required by Ray Sauers Associates, Inc.:

"Install-It" is licensed from Ray Sauers Associates, Inc. End-User is prohibited from taking any action to derive a source code equivalent of "Install-It," including by reverse assembly or reverse compilation, Ray Sauers Associates, Inc. shall in no event be liable for any damages resulting from reseller's failure to perform reseller's obligation; or any damages arising from use or operation of reseller's products or the software; or any other damages, including but not limited to, incidental, direct, indirect, special or consequential Damages including lost profits, or damages resulting from loss of use or inability to use reseller's products or the software for any reason including copyright or patent infringement, or lost data, even if Ray Sauers Associates has been advised, knew or should have known of the possibility of such damages.

The following disclaimer is required by Videomedia, Inc.:

"Videomedia, Inc. makes no warranties whatsoever, either express or implied, regarding this product, including warranties with respect to its merchantability or its fitness for any particular purpose."

"This software contains V-LAN ver. 3.0 Command Protocols which communicate with V-LAN ver. 3.0 products developed by Videomedia, Inc. and V-LAN ver. 3.0 compatible products developed by third parties under license from Videomedia, Inc. Use of this software will allow "frame accurate" editing control of applicable videotape recorder decks, videodisc recorders/players and the like."

The following disclaimer is required by Altura Software, Inc. for the use of its Mac2Win software and Sample Source Code:

©1993–1998 Altura Software, Inc.

The following disclaimer is required by 3Prong.com Inc.:

Certain waveform and vector monitoring capabilities are provided under a license from 3Prong.com Inc.

The following disclaimer is required by Interplay Entertainment Corp.:

The "Interplay" name is used with the permission of Interplay Entertainment Corp., which bears no responsibility for Avid products.

This product includes portions of the Alloy Look & Feel software from Incors GmbH.

This product includes software developed by the Apache Software Foundation (http://www.apache.org/).

© DevelopMentor

This product may include the JCifs library, for which the following notice applies:

JCifs © Copyright 2004, The JCIFS Project, is licensed under LGPL (<u>http://jcifs.samba.org/</u>). See the LGPL.txt file in the Third Party Software directory on the installation CD.

Avid Interplay contains components licensed from LavanTech. These components may only be used as part of and in connection with Avid Interplay.Attn. Government User(s). Restricted Rights Legend

U.S. GOVERNMENT RESTRICTED RIGHTS. This Software and its documentation are "commercial computer software" or "commercial computer software documentation." In the event that such Software or documentation is acquired by or on behalf of a unit or agency of the U.S. Government, all rights with respect to this Software and documentation are subject to the terms of the License Agreement, pursuant to FAR §12.212(a) and/or DFARS §227.7202-1(a), as applicable.

#### Trademarks

888 I/O, Adrenaline, AirPlay, AirSPACE, AirSPACE HD, AirSpeed, AniMatte, AudioSuite, AudioVision, AutoSync, Avid, Avid DNA, Avid DNxcel, Avid DNxHD, AVIDdrive, AVIDdrive Towers, Avid DS Assist Station, Avid ISIS, Avid Learning Excellerator, Avid Liquid, Avid Moio, AvidNet, AvidNetwork, Avid Remote Response, AVIDstripe, Avid Unity, Avid Unity ISIS, Avid Xpress, AVoption, AVX, CamCutter, ChromaCurve, ChromaWheel, DAE, Dazzle, Deko, DekoCast, D-Fi, D-fx, DigiDelivery, Digidesign, Digidesign Audio Engine, Digidesign Intelligent Noise Reduction, DigiDrive, Digital Nonlinear Accelerator, DigiTranslator, DINR, DNxchange, do more, D-Verb, Equinox, ExpertRender, Face Robot, FieldPak, Film Composer, FilmScribe, FluidMotion, HIIP, HyperSPACE, HyperSPACE HDCAM, IllusionFX, Image Independence, iNEWS, iNEWS ControlAir, Instinct, Interplay, Intraframe, iS9, iS18, iS23, iS36, LaunchPad, Lightning, Lo-Fi, Magic Mask, make manage move | media, Marquee, Matador, Maxim, MCXpress, Media Browse, Media Composer, MediaDock, MediaDock Shuttle, Media Fusion, Media Illusion, MediaLog, Media Reader, Media Recorder, MEDIArray, MediaShare, MediaStream, Meridien, MetaSync, MissionControl, NaturalMatch, Nearchive, NetReview, NewsCutter, Nitris, OMF, OMF Interchange, OMM, Open Media Framework, Open Media Management, PCTV, Pinnacle MediaSuite, Pinnacle Studio, Pinnacle Systems, ProEncode, Pro Tools, QuietDrive, Recti-Fi, RetroLoop, rS9, rS18, Sci-Fi, ScriptSync, SecureProductionEnvironment, Show Center, Softimage, Sound Designer II, SPACE, SPACEShift, SpectraGraph, SpectraMatte, SteadyGlide, Symphony, TARGA, Thunder, Trilligent, UnityRAID, Vari-Fi, Video RAID, Video Slave Driver, VideoSPACE, and Xdeck are either registered trademarks or trademarks of Avid Technology, Inc. in the United States and/or other countries.

Adobe and Photoshop are either registered trademarks or trademarks of Adobe Systems Incorporated in the United States and/or other countries. Windows is either a registered trademark or trademark of Microsoft Corporation in the United States and/or other countries. All other trademarks contained herein are the property of their respective owners.

#### Footage

Windhorse — Courtesy of Paul Wagner Productions. Arizona Images — KNTV Production — Courtesy of Granite Broadcasting, Inc., Editor/Producer Bryan Foote. Canyonlands — Courtesy of the National Park Service/Department of the Interior. News material provided by WFTV Television Inc. Tornados + Belle Isle footage — Courtesy of KWTV News 9. WCAU Fire Story — Courtesy of NBC-10, Philadelphia, PA. Women in Sports – Paragliding — Courtesy of Legendary Entertainment, Inc.

#### GOT FOOTAGE?

Editors — Filmmakers — Special Effects Artists — Game Developers — Animators — Educators — Broadcasters — Content creators of every genre — Just finished an incredible project and want to share it with the world?

Send us your reels and we may use your footage in our show reel or demo!\*

For a copy of our release and Avid's mailing address, go to www.avid.com/footage.

\*Note: Avid cannot guarantee the use of materials submitted.

Avid CaptureManager User's Guide • 0130-07638-01 Rev. A • August 2006

# Contents

| Using This Guide              |
|-------------------------------|
| Who Should Use This Guide     |
| About This Guide              |
| Symbols and Conventions 8     |
| If You Need Help              |
| Related Documentation         |
| How to Order Documentation    |
| Avid Educational Services 10  |
| System Overview               |
| Workflow                      |
| Logging In                    |
| Workspace                     |
| Assets Tab                    |
| Overview                      |
| Types of Media Assets         |
| Viewing and Printing Metadata |
| Information                   |
| Comments                      |
| Related Assets                |
| Record Information            |
| Feed Capture Tab              |
| Overview                      |
| Schedule Date                 |
| Legend                        |
| Scheduling Grid               |
|                               |

|           | Customizing the Grid 3             | 1 |
|-----------|------------------------------------|---|
|           | Adding a Channel on the Grid 32    | 2 |
|           | Viewing Channels on the Grid 3     | 7 |
|           | Viewing Metadata from the Grid     | 8 |
| Chapter 4 | Device Capture Tab                 | 9 |
|           | Tabbed Workspace   4               | 0 |
| Chapter 5 | Messages Tab                       | 1 |
|           | Displaying Messages 4              | 1 |
| Chapter 6 | ActiveX Add-In Tab                 | 3 |
|           | Viewing Web-based Applications 43  | 3 |
| Chapter 7 | Working with Recordings 4          | 5 |
|           | Scheduling a Recording 4           | 6 |
|           | Content Information 4              | 9 |
|           | Initiating an Instant Recording 50 | 0 |
|           | Recording from a VTR Device        | 3 |
| Chapter 8 | Searching                          | 7 |
|           | Opening the Find Dialog Box 56     | 8 |
|           | Searching by Text                  | 9 |
|           | Searching by Date                  | 0 |
|           | Searching by Type                  | 1 |
|           | Index                              | 3 |

# **Using This Guide**

Congratulations on your purchase of your Avid CaptureManager system.

Avid CaptureManager offers a considerable amount of functionality for the state-of-the-art newsroom, including feed management, newsroom system integration, and asset management. With CaptureManager, newsroom personnel can easily coordinate all video feeds, schedule feed captures in advance, or record late-breaking events instantly—even control the router. CaptureManager provides a consolidated interface for high-resolution material coming in to multiple feed room devices, reducing the chance for human error.

This publication provides information on how to use the CaptureManager system.

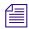

The documentation describes the standard features of a basic system configuration. Therefore, your system might contain certain features and hardware that are not covered in the documentation.

# Who Should Use This Guide

This guide is written for journalists, producers, directors, writers, and various technical personnel responsible for using the CaptureManager system in a broadcast newsroom. This guide is intended for all users, from beginning to advanced.

It is strongly recommended that system users have prior experience in or classroom knowledge of Windows-based operating systems.

# **About This Guide**

This guide leads you through even the most complex procedures with task-oriented instructions, illustrated for a more realistic presentation of the actual icons and images you encounter. The information provides basic user procedures, while adding a complete explanation of all the tools and techniques required to create, apply, and adjust various settings, including useful tips, shortcuts, and custom options.

The Contents lists all topics included in the book. They are presented with the following overall structure:

#### **Using This Guide**

- The Introduction helps you get oriented with beginning concepts and general workflow and provides valuable pointers to keep in the back of your mind as you proceed.
- The main body of the guide follows the natural flow of your work, with clear and comprehensive step-by-step procedures.
- Finally, a detailed Index helps you quickly locate specific topics.

This guide provides instruction for your system in the following areas:

- An overview of system architecture and workflow
- The CaptureManager Workspace
- Various procedures and uses for CaptureManager

Use this guide for help in using your system after you have installed all components according to requirements and specifications. Before installing any equipment, the site must already have a configured network.

### **Symbols and Conventions**

Avid documentation uses the following symbols and conventions:

| Symbol or Convention | Meaning or Action                                                                                                    |
|----------------------|----------------------------------------------------------------------------------------------------|
|                      | A note provides important related information, reminders, recommendations, and strong suggestions.                                                                             |
|                      | A caution means that a specific action you take could cause harm to<br>your computer or cause you to lose data.                                                                |
| Æ                    | A warning describes an action that could cause you physical harm.<br>Follow the guidelines in this document or on the unit itself when<br>handling electrical equipment.       |
| >                    | This symbol indicates menu commands (and subcommands) in the order you select them. For example, File > Import means to open the File menu and then select the Import command. |
| •                    | This symbol indicates a single-step procedure. Multiple arrows in a list indicate that you perform one of the actions listed.                                                  |
| Italic font          | Italic font is used to emphasize certain words and to indicate variables.                                                                                                    |
| Courier Bold font    | Courier Bold font identifies text that you type.                                                                                                    |

#### Symbol or Convention Meaning or Action

Ctrl+*key* or *mouse action* Press and hold the first key while you press the last key or perform the mouse action. For example, Ctrl+drag or Ctrl+S. This also applies to Alt and Shift keys.

# If You Need Help

#### If you are having trouble using the Avid CaptureManager system:

- 1. Retry the action, carefully following the instructions given for that task in this guide. It is especially important to check each step of your workflow.
- 2. Check for the latest information in one of two locations:
  - If release notes are available, they ship with your application.
  - If ReadMe files are available, they are supplied in your Avid application folder.

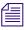

Release notes and ReadMe files are also available on the Avid Knowledge Base.

- 3. Check any printed documentation that came with your Avid application or your hardware for maintenance or hardware-related issues.
- 4. Visit the online Knowledge Base at www.avid.com/onlinesupport. Online services are available 24 hours per day, 7 days per week. Search this online Knowledge Base to find answers, to view error messages, to access troubleshooting tips, to download updates, and to read/join online message-board discussions.
- 5. For Technical Support, call 800-800-AVID (800-800-2843).

For Broadcast On-Air Sites and Call Letter Stations, call 800-NEWSDNG (800-639-7364).

### **Related Documentation**

The following documents provide more information about CaptureManager:

- Avid CaptureManager Installation and Administration Guide
- Avid CaptureManager ReadMe files (located on the installation CD)

The Online Library that ships with most Avid editing applications includes a Master Glossary of all specialized terminology used in the documentation for Avid products.

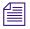

For the latest product information, see the Avid Knowledge Base: www.avid.com/support

### How to Order Documentation

To order additional copies of any Avid documentation from within the United States, call Avid Sales at 800-949-AVID (800-949-2843). If you are placing an order from outside the United States, contact your local Avid representative.

## **Avid Educational Services**

For information on courses/schedules, training centers, certifications, courseware, and books, visit www.avid.com/training or call Avid Sales at 800-949-AVID (800-949-2843).

# Chapter 1 System Overview

This chapter provides instructions on how to log in to CaptureManager as well as an overview of the system, its workflow and user interface.

This chapter contains the following main sections:

- Workflow
- Logging In
- Workspace

# Workflow

The Avid nonlinear broadcast news workflow starts with the ability to control the capture of feeds from any source, such as satellite downlinks, microwave relays, field tapes, and studio input. CaptureManager interfaces with a wide range of industry standard components, allowing for easy simultaneous control of routers, VTRs and video servers.

CaptureManager's feed-scheduling ability enables users to create recording schedules in advance, based on a variety of criteria. Users can also perform instant frame-accurate recordings—by ensuring the synchronous start of multiple ingest devices—for late-breaking news events. For example, CaptureManager can control up to twelve simultaneous encoding streams—that is, twelve channels, with each channel controlling multiple devices, such as a low resolution encoder and two video servers (one for DV50 and the other for HD) as shown in the following graphic.

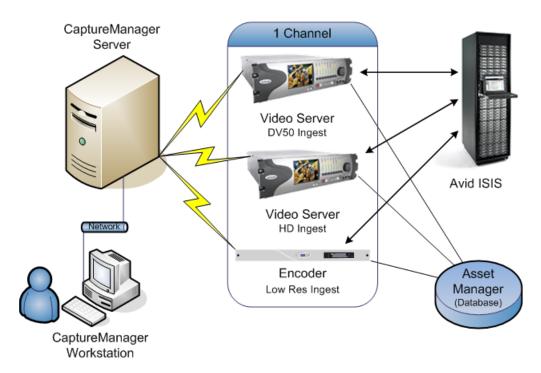

The unique ID associated with a recording is shared among the devices and stored in the asset management database for immediate access throughout the newsroom. Since CaptureManager users can enter descriptive metadata during the recording process, which is instantly available over the network, searching for media and feeds is easy.

The CaptureManager system is comprised of:

- A Windows-based workstation running the CaptureManager client software
- A Windows-based server running the CaptureManager utility programs, known as services. In a basic configuration, all of the following services run on the same computer; however, some are optional and might not be used at your site at all:
  - System service
  - Mapper service
  - License service
  - Data service
  - Capture service
  - Software Distribution service (optional)
  - User Profile service
  - VTR Control service (optional)
  - Route service (optional)
  - *<hi-res>* service (optional—for high-resolution video)

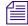

*The* <*hi-res*> *option in the service name can be one of several product names for highresolution video servers, such as*  $AirSpeed^{\mathbb{R}}$ *,*  $Unity^{\mathbb{M}}$ *, or*  $AirSPACE^{\mathbb{M}}$ *.* 

For more information about installing and configuring CaptureManager to work with encoders and video servers, such as the Avid Interplay low resolution encoder and an AirSpeed high resolution video server, see the *Avid CaptureManager Installation and Configuration Guide*.

# Logging In

After the CaptureManager client software is installed on a Windows-based computer, a shortcut icon will appear on the desktop, allowing users at that workstation to log in.

#### To log in to CaptureManager:

- 1. Do one of the following:
  - Click the Start button and select Programs > Avid > CaptureManager > CaptureManager.

• Double click the CaptureManager shortcut on the desktop, as shown below:

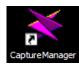

2. Enter your user name and password in the Login to Avid CaptureManager dialog box.

| Login to Avid Ca   | ipture Manager                                                                                                    |
|--------------------|----------------------------------------------------------------------------------------------------|
|                    | Avid Arabitan Da Faral<br>Marine Arabitan Da Faral<br>Marine Arabitan Da F |
|                    | [This product is licensed.]<br>1999-2003 Avid Technology, Inc. All rights reserved.<br>ram is protected by U.S. and international copyright<br>laws as described in Help About.                                                                                                    |
| <u>U</u> ser name: |                                                                                                    |
| Password:          |                                                                                                    |
| <u>S</u> ystem:    | CMISIS2:6001                                                                                                    |
|                    | Remember password                                                                                                    |
|                    | C Login automatically                                                                                                    |
|                    | OK Cancel                                                                                                    |

- 3. Select the appropriate server from the System list (if necessary).
- 4. (Optional) Select whether you want the computer to remember your password and log you in without prompting you for a user name and password.
- 5. Click OK.

The Avid CaptureManager window appears, displaying the program's workspace.

# Workspace

| Celete 😨 Find 🔳 View                                                                                                    | <u>-</u> D  | Name                   | Type                                                    | Created 7 Mo                                                                                                   | odifi Expires | ln Ou                 |
|----------------------------------------------------------------------------------------------------|-------------|------------------------|---------------------------------------------------------|----------------------------------------------------------------------------------------------------|---------------|-----------------------|
| ■ MB_AutoIT_50022     ■ MB_AutoIT_CM50022                                                                                                    |             | pluto185 Ch7.56        | Clip                                                    | 2/9/2006 3:26:39 2/9                                                                                           |               |                       |
| MB AutoIT WE                                                                                                    | F           | pluto185_Ch7.56        | Recording                                               | 2/9/2006 3:26:38 2/9                                                                                           |               |                       |
|                                                                                                    | 3           | pluto185_Ch7.55        | Clip                                                    | 2/9/2006 2:43:09 2/5                                                                                           |               | and the second second |
| · ⊞ în MXF1_B                                                                                                    | 4646        | pluto185 Ch7.55        | Recording                                               | 2/9/2006 2:43:08 2/9                                                                                           |               |                       |
| -⊞ MXF1 C                                                                                                    | - Gal       | pluto185 Ch7.11        | Clip                                                    | 2/9/2006 2:32:22 2/9                                                                                           |               |                       |
| • MXF1 D                                                                                                    |             | pluto185 Ch7           | Recording                                               | 2/9/2006 2:32:21 2/9                                                                                           |               |                       |
|                                                                                                    | 3           | pidro roo_oni          | recording                                               | 21012000 2.02.21 210                                                                                           |               |                       |
|                                                                                                    |             |                        |                                                         |                                                                                                    |               |                       |
|                                                                                                    |             |                        |                                                         |                                                                                                    |               |                       |
|                                                                                                    |             |                        |                                                         |                                                                                                    |               |                       |
| - E MXF3 A                                                                                                    |             |                        |                                                         |                                                                                                    |               |                       |
|                                                                                                    |             |                        |                                                         |                                                                                                    |               |                       |
|                                                                                                    |             |                        |                                                         |                                                                                                    |               |                       |
| ·⊞ MXF3_B<br>·⊞ MXF3_C                                                                                                    |             |                        |                                                         |                                                                                                    |               |                       |
| ·⊞ 🧰 MXF3_B                                                                                                    |             |                        |                                                         |                                                                                                    |               |                       |
|                                                                                                    |             |                        |                                                         |                                                                                                    |               |                       |
|                                                                                                    |             |                        |                                                         |                                                                                                    |               |                       |
|                                                                                                    |             |                        |                                                         |                                                                                                    |               |                       |
| MXF3_B     MXF3_C     MXF3_C     MXF3_D     MXF3_D     MXF3_D     MXF3_D     MXF3_D     MUto185_Ch7     min pluto185_Ch7 2min formation Comments Related Assets                                                                                                    | <b>▼</b> 4  |                        | Туре                                                    | Directory                                                                                                    |               |                       |
|                                                                                                    | 072b1464fa0 |                        | source.mob/avid                                         | MADISISMB2/MADISISMB2/                                                                                         |               |                       |
| MXF3_B     MXF3_C     MXF3_C | 072b1464fa0 | lacd-060e2b347f7f-2a80 | source.mob/avid<br>clip/avid                            | MADISISMB2/MADISISMB2/<br>MADISISMB2/madalien/                                                                 |               |                       |
|                                                                                                    | 072b1464fa0 | lacd-060e2b347f7f-2a80 | source.mob/avid<br>clip/avid<br>master.mob/avid<br>Clip | MADISISMB2/MADISISMB2/<br>MADISISMB2/madalien/<br>MADISISMB2/MADISISMB2/<br>MADISISMB2/MADISISMB2/pluto185_Ch7 |               |                       |
| -⊕ MXF3_B<br>⊕ MXF3_C<br>-⊕ MXF3_D<br>-⊕ pluto185_Ch7                                                                                                    | 072b1464fa0 | lacd-060e2b347f7f-2a80 | source.mob/avid<br>clip/avid<br>master.mob/avid         | MADISISMB2/MADISISMB2/<br>MADISISMB2/madalien/<br>MADISISMB2/MADISISMB2/                                       |               |                       |
|                                                                                                    | 072b1464fa0 | lacd-060e2b347f7f-2a80 | source.mob/avid<br>clip/avid<br>master.mob/avid<br>Clip | MADISISMB2/MADISISMB2/<br>MADISISMB2/madalien/<br>MADISISMB2/MADISISMB2/<br>MADISISMB2/MADISISMB2/pluto185_Ch7 |               |                       |
|                                                                                                    | 072b1464fa0 | lacd-060e2b347f7f-2a80 | source.mob/avid<br>clip/avid<br>master.mob/avid<br>Clip | MADISISMB2/MADISISMB2/<br>MADISISMB2/madalien/<br>MADISISMB2/MADISISMB2/<br>MADISISMB2/MADISISMB2/pluto185_Ch7 |               |                       |
|                                                                                                    | 072b1464fa0 | lacd-060e2b347f7f-2a80 | source.mob/avid<br>clip/avid<br>master.mob/avid<br>Clip | MADISISMB2/MADISISMB2/<br>MADISISMB2/madalien/<br>MADISISMB2/MADISISMB2/<br>MADISISMB2/MADISISMB2/pluto185_Ch7 |               |                       |
|                                                                                                    | 072b1464fa0 | lacd-060e2b347f7f-2a80 | source.mob/avid<br>clip/avid<br>master.mob/avid<br>Clip | MADISISMB2/MADISISMB2/<br>MADISISMB2/madalien/<br>MADISISMB2/MADISISMB2/<br>MADISISMB2/MADISISMB2/pluto185_Ch7 |               |                       |

CaptureManager's simple tabbed workspace is both informative and easy to navigate.

At the top is a menu with the following options: File and Help. The File menu allows users to print asset information, log off, and exit the program. The Help menu is a link to the system's comprehensive task-oriented reference tool known as the Avid Help system.

The primary tabs located across the top are:

- Assets Tab (See page 17.)
- Feed Capture Tab (See page 27.)
- Device Capture Tab (See page 39.)
- Messages Tab (See page 41.)
- ActiveX Add-In Tab (Not shown See page 43.)

### Chapter 1 System Overview

# Chapter 2 Assets Tab

The Assets tab—shown on page 15—displays available media.

This chapter contains the following main sections:

- Overview
- Types of Media Assets

# **Overview**

At the top of the Assets tab is the Assets toolbar that contains buttons described in the following table.

| Button   | Description                                                                                                    |
|----------|----------------------------------------------------------------------------------------------------|
| X Delete | Use this button to delete a media asset from the directory.                                                                                                    |
| 🔍 Find   | Use this button to search for assets. See "Searching" on page 57 for more information.                                                                                                    |
| Te View  | Use this button to filter what appears in the Queue panel. For more information, see "Types of Media Assets" on page 19. It can also be used to toggle the display of the Metadata tabs, located at the bottom of the Assets tab. |

Below the toolbar, on the left side, is the Directory panel containing a tree-style list of directories (also known as folders) on the network.

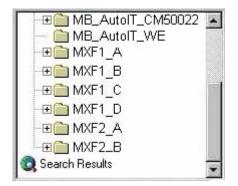

#### To navigate in the Directory panel:

- 1. Expand the directory that contains the folder (subdirectory) you want to view by clicking the plus sign (+). Clicking a minus sign (-) collapses an expanded directory.
- 2. Select a folder in the Directory panel to open it and view its contents in the Queue panel.

The Queue panel on the right side of the Assets tab displays media assets in a configurable listing that includes other information, such as name, type, creation and modification dates, and so forth.

| D    | Name /       | Туре      | Created | Modified | Expires | Ir |
|------|--------------|-----------|---------|----------|---------|----|
| क्वी | Damage       | Clip      | 3/1/20  | 3/1/20   | 7/17/2  | 1; |
| Ŧ    | Damage       | Recording | 3/1/20  | 3/1/20   | 7/17/2  | 1: |
| -    | Hospital     | Clip      | 3/1/20  | 3/1/20   | 7/17/2  | 1  |
| P    | Hospital     | Recording | 3/1/20  | 3/1/20   | 7/17/2  | 1; |
| न्ने | Storm Chaser | Clip      | 3/1/20  | 3/1/20   | 7/17/2  | 1; |
|      | Storm Chaser | Recording | 3/1/20  | 3/1/20   | 7/17/2  | 1; |
|      |              |           |         |          |         |    |
| 4    |              | 1         |         |          |         |    |

A user can reorder the list by clicking the header buttons at the top of each column, such as Name or Type. Also, what types of media assets appear is determined by using the View button in the Assets toolbar. See "Types of Media Assets" on page 19 for more information.

At the bottom of the Assets tab are the Metadata tabs—Information, Comments, Related Assets, and Record Information, which are explained on page 20. Whether some of these tabs appear depends on the type of media asset selected. Also, these tabs may be hidden, using the View button.

# **Types of Media Assets**

When a directory is open, its contents appear in the Queue panel on the right side of the Assets tab. Icons are visual indicators for the various types of media assets.

| lcons     | Description                                                                                                    |
|-----------|----------------------------------------------------------------------------------------------------|
| <b>\$</b> | <b>Video clip</b> – a segment of video recorded (digitized) into Media Browse. There is no minimum or maximum length for a video clip.                   |
| ien<br>X  | A <b>Recording</b> is made using the Feed Capture tab or Device Capture tab. It is the event (containing metadata) that triggers the creation of a clip. |

By default, all media asset types are displayed; however, a user can choose to not display one or more types.

#### To show or hide media assets:

- 1. Click the View button on the Assets toolbar.
- 2. Select which item, Clips or Recordings, you want to show or hide from the display. A check mark appears if displayed.

#### Chapter 2 Assets Tab

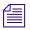

The View MetaData option toggles the display of metadata on the tabs at the bottom of the screen, such as Information and Comments.

### Viewing and Printing Metadata

Metadata is another term for media asset information. Enhanced metadata enables users to more easily find the media within an asset database. Metadata varies depending on the type of asset and is located on the Metadata tabs at the bottom of the Assets tab.

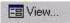

Display of the Metadata tabs can be turned on or off.

To view the Metadata tabs:

• Click the View button and select View Metadata.

All asset types display metadata on the tabs called Information, Comments, and Related Assets. Selected recordings display some metadata on the Record Information tab.

#### To view metadata:

- 1. Select the media asset in the Queue panel.
- 2. Select each Metadata tab to view the information displayed there.

#### To print metadata:

- 1. Select the media asset in the Queue panel.
- 2. Select File > Print Asset Information.

The Print Preview window appears.

- 3. Click the Magnifier button to increase or decrease the size of the preview.
- 4. Click the Arrow buttons to scroll if there are multiple-pages in the preview.
- Click the Printer button when you are ready to print the page(s).
   The Print dialog box appears.
- 6. Click the Print button.

#### Information

While some of the data on the Information tab is read-only, some fields allow users to enter metadata when scheduling a recording, while video recording is underway, or after it is complete.

| Information Commen | nts Related Assets  |           |              |                 |
|--------------------|---------------------|-----------|--------------|-----------------|
| Clip               | Time Code           | Dates     |              |                 |
| Clip               | IN:                 | Created:  | Monday , M   | arch 21,2005 💌  |
| Name<br>185Ch5.02  | 10:10:17:18<br>OUT: | Modified: | Monday , M   | arch 21, 2005 💌 |
| Video ID           | 10:11:22:27         | Expires:  | Wednesday, M | arch 23, 2005 💌 |
| Tape Name          | Available Video     | ☐ Web     | Browse       | 🔽 Broadcast     |
| Owner<br>admin     | Only Visible to Own | er        |              |                 |

The Information tab contains metadata as described in the following table:

| Metadata              | Description                                                                                                    |
|-----------------------|----------------------------------------------------------------------------------------------------|
| Type of media asset   | The words Clip (for video) or Recording appear in bold at the top left of the tab, depending on the type of media asset. This field is read-only.                                                                                                    |
| Name                  | The name of the asset, as it appears on the Assets tab.                                                                                                    |
| Video ID              | The assigned ID to a clip referenced from on-air playback.                                                                                                    |
| Tape Name             | The name of the source tape, or the feed, where the video originated. This name must match the label on the actual tape for reference purposes.                                                                                                    |
| Owner                 | Shows the User ID of the person who created the asset or who has taken posession of the asset.                                                                                                    |
| Only Visible to Owner | If selected, this makes an asset private, which prevents viewing on the Assets tab, playing, editing, deleting, or stopping the recording of an asset by anyone other than the owner or those given permission by the system administrator to view other users' private media assets. |
| IN                    | The IN point of the clip, taken from the timecode if recorded from tape, or the time of day if recorded from a feed. This field is a read-only.                                                                                                    |
| OUT                   | The OUT point of the clip, taken from the timecode if recorded from tape, or the time of day if recorded from a feed. This field is a read-only.                                                                                                    |
| Created               | The date the clip was digitized. This field is read-only.                                                                                                    |

#### Chapter 2 Assets Tab

| Metadata  | Description                                                                                                    |
|-----------|----------------------------------------------------------------------------------------------------|
| Modified  | The date the asset information was last changed. This field is read-only.                                                                                                    |
| Expires   | The date the system will automatically delete the asset.                                                                                                    |
| Archive   | This read-only check box indicates that an archived high-resolution video asset exists, such as for Nearchive. To view more information about the asset, click the Related Assets tab. |
| Web       | This check box is reserved for future development.                                                                                                    |
| Browse    | This check box is not enabled.                                                                                                    |
| Broadcast | This read-only check box indicates that video exists on a high-resolution video server.<br>To view more information about the video, click the Related Assets tab.                     |

#### To edit metadata for a recorded clip on the Information tab:

- 1. Type the information in any of the editable fields on the tab.
- 2. Click Save Changes.

If you load another clip before saving changes to information on the current clip, the system prompts you to save the metadata or revert to the old information.

For more information on entering metadata before or during the recording, see "Feed Capture Tab" on page 27 and "Device Capture Tab" on page 39.

#### Comments

The Comments tab enables users to enter pertinent information that can help identify the media.

#### Types of Media Assets

| Information | Comments    | Related Assets                               | Record Information | ] |              |        |
|-------------|-------------|----------------------------------------------|--------------------|---|--------------|--------|
|             | 12:42:57,30 | -> Entrance<br>-> Admissior<br>-> Nurses Sta |                    |   |              | ▲<br>▼ |
|             |             |                                              |                    |   | Save Changes | Reset  |

For example, a user could add the script associated with the clip, names of individuals or places on the video, as well as any copyright or payment terms for the clip if used on-air.

All comments become part of the searchable database of metadata, which can be used to help locate the media later through the Find button on the Assets toolbar.

#### To enter comments:

- 1. Type comments in the text box on the Comments tab.
- 2. Click Save Changes when done.

#### **Related Assets**

The Related Assets tab provides a list of all assets associated with a selected clip or recording.

#### Chapter 2 Assets Tab

| Name       | Туре              | Directory                 |  |
|------------|-------------------|---------------------------|--|
| PlaneCrash | video/profile.cmf | MBSERVER/XP1/EXT:/Rem1    |  |
| planecrash | MPEG Video File   | MBSERVER/MBVID/media/rem1 |  |
| PlaneCrash | Clip              | MBSERVER/MBSERVER/Rem1    |  |
| PlaneCrash | Recording         | MBSERVER/MBSERVER/Rem1    |  |
|            |                   |                           |  |
|            |                   |                           |  |
|            |                   |                           |  |
|            |                   |                           |  |
|            |                   |                           |  |
|            |                   |                           |  |
|            |                   |                           |  |
|            |                   |                           |  |

For example, the preceding graphic shows all assets associated with a clip called Plane Crash, including:

- High-resolution video on a Profile video server
- The clip itself
- A recording

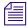

If an archived asset, browse clip, or broadcast-quality video is available as a related asset, this information is also indicated in the Available Video section of the Information tab.

#### **Record Information**

All recordings have metadata that is displayed on the Record Information tab. Unlike the other three Metadata tabs, the Record Information tab does not appear for selected clips.

#### Types of Media Assets

| Information Comments R | elated Assets R | ecord Information |          |              |      |           |
|------------------------|-----------------|-------------------|----------|--------------|------|-----------|
| Record Date:           | Thursday , Ma   | rch 01, 2001      | <b>V</b> | Recurrence:  | Non- | recurring |
| Record Status:         | Record          | Status Message:   |          |              |      |           |
| Recorded               | Comple          | eted OK           |          |              |      |           |
| Record Notes:          | 3               |                   |          |              |      | X         |
|                        |                 |                   |          | Save Changes | s    | Reset     |

Except for Record Notes and Prevent Auto Archive, the information on this tab is read-only.

- Record Date—The date the recording is scheduled to occur or the first time a recurring recording will occur.
- Recurrence—Description of how often a recurring recording will occur.
- Record Status—Current state of the recording, such as Record Scheduled, Record Pending, Record Complete, Record Error, or Recording.
- Record Status Message—Additional information about the state of the recording.
- Record Notes—Comments can be entered before, during, or after the recording is scheduled.
- Prevent Auto Archive—Select when you do not want recorded media to be archived automatically.

#### To enter comments on the Record Information tab:

- 1. Type your remarks in the Record Notes text box.
- 2. Click Save Changes.

Chapter 2 Assets Tab

# Chapter 3 Feed Capture Tab

Use the Feed Capture tab—also known as the Feed Scheduler—to set up video recordings instantly or on a schedule, which might or might not recur. For information on setting up recordings, see Chapter 7.

This chapter contains the following main sections:

• Overview

٠

- Schedule Date
- Legend
- Scheduling Grid
- Customizing the Grid
  - Adding a Channel on the Grid
  - Viewing Metadata from the Grid

## **Overview**

The Feed Capture tab is divided into the following sections:

- Schedule Date
- Legend
- Scheduling Grid

The scheduling grid is the table containing time elements, channels, and various feed resource names located at the bottom of the Feed Capture tab. By default, the grid displays feeds for the selected date and time associated with the server running the Data service shown in the CaptureManager Server list box.

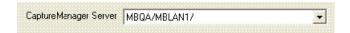

#### To display feeds for a different server:

Select a different server from the CaptureManager Server list box.

### **Schedule Date**

The Schedule Date section provides the option to change the default display from the current date to another date.

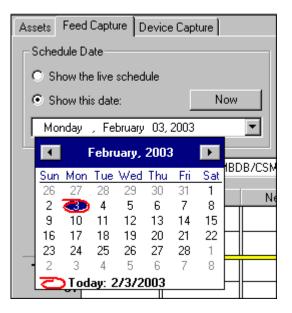

#### To view feeds for a specific date:

- 1. Click the Down Arrow button to the right of the displayed date. A calendar appears, displaying the current date by default.
- 2. Select a new date.

#### To view the live recording schedule only:

Select the Show live schedule radio button.

| 1  | T. |   | _ |  |
|----|----|---|---|--|
| E  |    | _ | - |  |
| 13 |    | _ | _ |  |
| 12 |    |   | _ |  |

When the live schedule is displayed, the scheduling grid's scroll bar is disabled so only the live schedule is visible at all times. For example, the current time indicator, shown as a yellow horizontal bar, remains static as the scheduling grid automatically scrolls underneath.

#### To view the current schedule:

• Click the Now button.

This restores the scheduling grid's display to current date and time, but still allows the user the ability to scroll through the rest of the day's schedule.

## Legend

The legend is a color-coded key for the Feed boxes that appear on the scheduling grid.

| Legend    |           |           |              |
|-----------|-----------|-----------|--------------|
| Record    | Recard    | Currently | Record       |
| Scheduled | Pending   | Recording | Transferring |
| Recurring | Record    | Recording | Recording    |
| Scheduled | Completed | Error     | Warning      |

| ~  | _ |
|----|---|
| 4  | = |
| 15 |   |
| 15 | = |

The color-coded legend is also used for indicating the status of recordings from devices, such as VTRs, so it appears on the Device Capture tab.

#### Chapter 3 Feed Capture Tab

Users may customize the color settings by right-clicking the Legend. For more information, see "Customizing the Grid" on page 31. By default, the colors are as described in the following table:

| Record State        | Default Color | Description                                                                                                    |
|---------------------|---------------|----------------------------------------------------------------------------------------------------|
| Record Scheduled    | Aqua          | Indicates the feed is scheduled for a future date and time, but has not yet initiated.                                 |
| Record Pending      | Yellow        | Indicates the scheduled feed is about to begin.                                                                        |
| Currently Recording | Red           | Indicates recording of the feed is underway. The box<br>on the grid remains this color until recording is<br>complete. |
| Recurring Scheduled | Orange        | Indicates the feed is set to recur, such as daily, weekly, or monthly.                                                 |
| Record Complete     | Green         | Indicates the feed was recorded.                                                                                       |
| Recording Error     | Black         | Indicates a problem with the recording.                                                                                |
| Record Transferring | Burgundy      | Indicates transferring of video is underway. The box<br>on the grid remains this color until transfer is<br>complete.  |
| Recording Warning   | Gray          | Indicates a warning was issued while the recording was in progress.                                                    |

## **Scheduling Grid**

The scheduling grid is a visual display of feeds by date, time, and channel, as configured on the system.

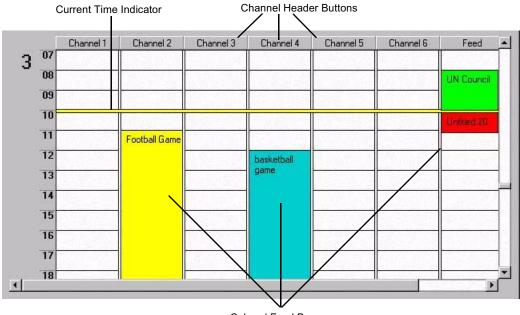

Colored Feed Boxes

By default the times appear vertically down the left side of the grid. The available channels appear across the top. Some users can add channels or limit which channels are shown. For more information, see "Adding a Channel on the Grid" on page 32.

Feeds show up on the grid in colored boxes—also known as Feed boxes—with the colors indicating the status of the feed. A yellow horizontal line is also shown to indicate the current time.

# **Customizing the Grid**

Users can customize the layout, font, and colors associated with the scheduling grid. However, the color of the yellow time indicator is not configurable.

#### To customize the Feed box colors:

- 1. Right click on the Legend.
- 2. Select Schedule options > Change colors.

Options include: Background color, Foreground color, and Reset colors to default.

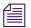

The menu also provides an option for users to customize the font used in the scheduling grid.

#### To customize the layout:

- 1. Right click on any white space in the scheduling grid.
- 2. Do any or all of the following:
  - Select Schedule options > Schedule layout to position the increments of time on the grid. Options include: Time across or Time down.
  - Select Schedule options > Schedule time format to set the timing convention used on the grid. Options include: the standard 12-hour or 24-hour military timing conventions.
  - Select Schedule options > Schedule time increment to set the minute-by-minute increments for the grid. Options include: 1-6 minutes, 10, 12, 15, 20, 30, and 60 minutes.
- 3. (Optional) Select Reset Schedule to restore the default settings for the scheduling grid.

## Adding a Channel on the Grid

Adding and configuring channels on the Feed Capture tab is a user privilege determined by the system administrator. Not all users will have this capability.

#### To add a channel to the scheduling grid's display:

1. Right-click on any channel's header button or on any white space in the grid.

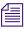

Right-clicking on the row labels (displaying increments of time) is another option.

2. Select Add channel.

The Channel Information dialog box appears.

### Customizing the Grid

| 🗖 Channel Informati          | ion            |                          |                     |
|------------------------------|----------------|--------------------------|---------------------|
| Name                         | LR-28-B        |                          |                     |
| Folder                       | LR-28-B        |                          |                     |
| Default Clip Name            | 28b-LowRes     |                          |                     |
| Default Duration             |                |                          |                     |
|                              | 00:05:00:00    | I                        |                     |
| Expiration Days              | 3 •            |                          |                     |
| Devices                      |                | 1                        |                     |
| Add                          | Edit R         | emove                    |                     |
| Name<br>madcbcstor/Media/172 | 24.07.20/0     | Type<br>Constant/Service | Role<br>Destination |
| madcbcstof/Media/172         | 2.24.97.28/Com | SpectreView              | Destination         |
|                              |                |                          |                     |
|                              |                |                          |                     |
|                              |                |                          |                     |
|                              |                |                          |                     |
|                              |                |                          |                     |
| <                            |                |                          | >                   |
|                              |                | ОК                       | Cancel              |

3. Fill in the text fields accordingly.

| Description                                                                                                    |
|----------------------------------------------------------------------------------------------------|
| Name of the channel. This is the name that will appear on the channel's header button in the scheduling grid.                                      |
| Folder where video from the channel is stored in the database. If one already exists, use the Ellipses button to browse for and select the folder. |
| Provides a default name for clips when the user doesn't provide one.                                                                               |
| Provides a default duration for the length of a recording.                                                                                         |
| Sets the amount of days a video recording remains available.                                                                                       |
|                                                                                                    |

4. Add the device:

### Chapter 3 Feed Capture Tab

- a. Click the Add button.
- b. Select the appropriate device from those available in the Device Information dialog box.

| De | rice Information                          | ×                               |
|----|-------------------------------------------|---------------------------------|
|    | Avid AirSPACE Avid AirSpeed               | IPV/MXF GVG Profile Route Point |
|    | Video Feed VTR                            |                                 |
|    | AirSpeed <u>H</u> ost Name or IP Address: | AirSpeed1                       |
|    | AirSpeed <u>C</u> hannel Name:            | Channel 1                       |
|    | <u>M</u> edia Manager Host Name:          | MediaManager                    |
|    | <u>T</u> imecode Source:                  | LTC                             |
|    | Number of Audio Tracks to Record:         | 4                               |
|    | <u>R</u> ole:                             | C Source C Destination          |
|    | Route:                                    | <none></none>                   |
|    |                                           |                                 |
|    | OK                                        | Cancel                          |

c. Fill in the information required for the selected device accordingly.

| Device    | Field             | Description                                                                                                    |
|-----------|-------------------|----------------------------------------------------------------------------------------------------|
| AirSPACE: | Server Name       | The name here must be network resolvable.                                                                                                    |
|           | Channel Name      | Must match the channel name on the AirSPACE device.<br>This setting is case-sensitive.                                                            |
|           | Transfer to Unity | Check only if ingested media should be automatically transferred to Avid Unity.                                                                   |
|           | Role              | Select whether device is a source of video or a destination for storing ingested media. This is usually set to destination.                       |
|           | Route             | When a Route service is installed and running, then a route associated with this device might be indicated. This is usually set to <none>.</none> |

### Customizing the Grid

| Device       | Field                               | Description                                                                                                    |
|--------------|-------------------------------------|----------------------------------------------------------------------------------------------------|
| AirSpeed:    | Host Name or IP<br>Address          | If a name, it must be network resolvable. If an IP address, it must be the static address of the AirSpeed device.                                                                                                    |
|              | Channel Name                        | Always set to Channel 1.                                                                                                    |
|              | Media Manager Host<br>Name          | This should be either the host name for the Media<br>Manager or the Avid Interplay Engine.                                                                                                    |
|              | Timecode Source                     | This source should be the same for both AirSpeed and<br>the Avid Interplay encoder. Options include: LTC,<br>VITC, or Internal. That latter allows CaptureManager to<br>determine the starting timecode; however, frame<br>accuracy is not guaranteed with the Internal option. |
|              | Number of Audio<br>Tracks to Record | Configure to 4 if using the Avid Interplay low resolution encoder.                                                                                                    |
|              | Role                                | Select whether device is a source of video or a destination for storing ingested media. This is usually set to destination.                                                                                                    |
|              | Route                               | When a Route service is installed and running, then a route associated with this device might be indicated. This is usually set to <none>.</none>                                                                                                    |
| IPV/MXF:     | Encoder Name                        | The name of the Avid Interplay low resolution encoder.                                                                                                    |
|              | Channel                             | Specify the channel used to initiate recordings.                                                                                                    |
|              | Checkin Master Clips                | Specify whether master clips should be checked in to the Avid Interplay database.                                                                                                    |
|              | Route                               | When a Route service is installed and running, then a route associated with this device might be indicated. This is usually set to <none>.</none>                                                                                                    |
| GVG Profile: | Server Name                         | The name here must be network resolvable.                                                                                                    |
|              | Channel Name                        | Must match the channel name on the Profile.                                                                                                    |
|              | Disk Array Name                     | Must match drive volume designated in the Profile<br>Media Manager. Usually set to one of three names:                                                                                                    |
|              |                                     | EXT:<br>INT:<br>V:                                                                                                    |

### Chapter 3 Feed Capture Tab

| Device      | Field                                 | Description                                                                                                    |
|-------------|---------------------------------------|----------------------------------------------------------------------------------------------------|
|             | Role                                  | Select whether device is a source of video or a destination for storing ingested media. This is usually set to destination.                                                                                                    |
|             | Route                                 | When a Route service is installed and running, then a route associated with this device might be indicated. This is usually set to <none>.</none>                                                                                                    |
| Route Point | Name                                  | A label that is user configurable.                                                                                                    |
|             | Role                                  | Select whether it is used as a source or a destination.<br>When set to source, it provides a default source route for<br>a channel when scheduling a feed. When set to<br>destination, it provides the router destination for the<br>particular device(s) configured in the channel. |
|             | Route                                 | When a Route service is installed and running, and<br>depending on the Role selected (above), this might be<br>either the source route or router destination.                                                                                                    |
| Video Feed  | Name                                  | A label that is user configurable.                                                                                                    |
|             | Route                                 | When a Route service is installed and running, then a default source route for other devices might be indicated                                                                                                    |
| VTR         | Server Name                           | This is the host name of the computer running the VTR Control service.                                                                                                    |
|             | Com Port                              | The number of the communication port on the VTR Server that CaptureManager must use.                                                                                                    |
|             |                                       | If a Digiboard is used, the first port is usually identified as Com Port 3, not 1.                                                                                                    |
|             | Device Type                           | Always set to Sony BVW Compatible                                                                                                    |
|             | Start New Recording on Timecode Break | This check box is only enabled if Role is set to Source.<br>Check it only if CaptureManager should begin a new<br>recording each time there is a break in timecode on the<br>source video tape.                                                                                      |
|             | Role                                  | Select whether device is a source of video or a destination for storing ingested media. This is usually set to source.                                                                                                    |
|             | Route                                 | When a Route service is installed and running, then a route associated with this device might be indicated. This is usually set to <none>.</none>                                                                                                    |

- 5. Click OK. The Device Information dialog box will close.
- 6. (Optional) To remove a device, select it in the Channel Information dialog box and click Remove. To edit or choose a different device, select the device shown and click Edit.
- 7. Click OK again. The channel appears on the Feed Capture's scheduling grid.

### Viewing Channels on the Grid

#### To hide or show channels on the scheduling grid:

- 1. Right-click any channel's header button.
- 2. Select Customize channels.

The Channel Customization dialog box appears.

| Channel Customization                                        |                   |
|--------------------------------------------------------------|-------------------|
| Available Channels                                           | Visible Channels  |
| HR-27B<br>HR-28A<br>HR-29-A<br>HR-29-B<br>HR-30-A<br>HR-30-B | Add > Add All >>  |
|                                                              | Move Up Move Down |
|                                                              | OK Cancel         |

- 3. Select the channels you want to display, using the Add button to move them from the Available Channels list to Visible Channels list.
- 4. Click the Remove button to remove selected channels from being visible. Click the Add All or Remove All buttons to move all channels from one side to the other.

By default, when no specific channel is selected as visible, all available channels appear on the grid, with names appearing in numeric then alphabetic order.

- 5. (Optional) Click the Move Up and Move Down buttons to adjust the order of the channels. Listing channels from top to bottom equates to positioning channels on the grid from left to right.
- 6. Click OK.

### Viewing Metadata from the Grid

Positioning the mouse pointer over a Feed box causes a tooltip to appear with some metadata information.

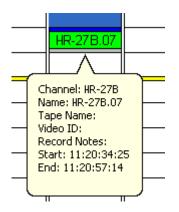

#### To view all metadata information associated with a feed:

- 1. Right-click a Feed box.
- 2. Select Show metadata.

The Metadata Viewer dialog box opens, showing the Metadata tabs.

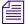

The Metadata tabs are also displayed on the Assets tab. For more information, see "Viewing and Printing Metadata" on page 20.

# Chapter 4 **Device Capture Tab**

Use the Device Capture tab to manage video and recordings from video tape recorder devices. For more information on procedures for setting up recordings, see Chapter 7.

| Assets | Feed Ca              | apture Devid     | ce Capture        | Messages 🗍 Ir | nternet Explore        | er                 |                     |
|--------|----------------------|------------------|-------------------|---------------|------------------------|--------------------|---------------------|
| Le     | gend<br>Rec<br>Scheo |                  | Record<br>Pending |               | Currently<br>Recording | Record<br>Complete |                     |
|        | Capl                 | tureManager !    | Server MBC        | A/MBLAN1/     |                        | -                  | Add channel         |
| BVw    | ∕as BV               | W70× EB F        | Pluto71           |               |                        |                    |                     |
| _      | Acquire              | Delete           |                   | Configu       | re                     |                    |                     |
| _      | rent Captu<br>ame    | res<br>Tape Name | In                | Out           | Duration               | Record Status      | Record Status Messa |
|        |                      | Crime Scene      |                   | 17:20:30:00   |                        |                    | Necola Status Messa |
| BV     | /w70×                | CarAx            | 11:05:38:11       | 17:25:52:18   | 06:20:14:07            | Transferring       |                     |
|        |                      |                  |                   |               |                        |                    |                     |
|        |                      |                  |                   |               |                        |                    |                     |
|        |                      |                  |                   |               |                        |                    |                     |
|        |                      |                  |                   |               |                        |                    |                     |
|        |                      |                  |                   |               |                        |                    |                     |
|        |                      |                  |                   |               |                        |                    |                     |
|        |                      |                  |                   |               |                        |                    |                     |
| <      |                      |                  |                   |               |                        |                    | >                   |

The Device Capture tab is divided into the following sections:

- Legend
- Tabbed Workspace

# **Tabbed Workspace**

The tabbed workspace on the Device Capture tab displays recording information for any video tape recorder (also known as VTR) associated with the server shown in the CaptureManager Server list box.

#### To display devices for a different server:

Select a different server from the CaptureManager Server list box.

System administrators or any user with permission to manage acquisition channels can configure the VTRs that show up on the Device Capture tab.

A color-coded legend is provided to indicate the status of current recordings. The information—which includes any data on current recordings in progress or others that have recently taken place—is duplicated in the Record Status column on the tab. For more information, see "Legend" on page 29.

Use the Acquire button to open the VTR Record dialog box, which enables users to acquire control of a VTR to record video. Only one user can control a VTR device at a time. For more information, see "Recording from a VTR Device" on page 53.

The Delete button is used to delete a selected recording in the Current Captures area.

The Configure button is used to add, delete, or configure channels on a VTR; however, its appearance only applies to users whose profiles allow them to manage acquisition channels. System administrators set this user privilege.

# Chapter 5 Messages Tab

The Messages tab provides feedback regarding the success or failure of a recording or transfer.

When a problem occurs while instant recording is underway, the system indicates an error in the Instant Record dialog box, as shown in the following graphic:

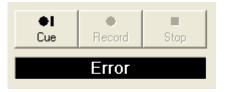

# **Displaying Messages**

Users can then view more information about what generated the error by clicking the Messages tab in CaptureManager.

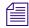

The Messages tab is optional and therefore might not appear in the workspace. Its appearance is determined by a setting in the User Profile Configuration tool, as configured by the system administrator.

There are two options for displaying messages:

- Display a message box when an error is reported
- Only show messages for me

### Chapter 5 Messages Tab

| Assets Feed Capture Device Capture Messages                                                              |         |
|----------------------------------------------------------------------------------------------------|---------|
|                                                                                                    |         |
| Display a message box when an error is reported                                                          |         |
| Only show messages for me                                                                                |         |
| Messages                                                                                                 | Details |
| Record Finished at 5:32:34 PM: MADISISMB2/MADISISMB2/pluto185_Ch7/pluto185_Ch7.58 recorded successfully. |         |
| Record Finished at 5:30:57 PM: MADISISMB2/MADISISMB2/pluto185_Ch7/pluto185_Ch7.57 recorded successfully. |         |
|                                                                                                    |         |
|                                                                                                    |         |
|                                                                                                    |         |
|                                                                                                    |         |
|                                                                                                    |         |
|                                                                                                    |         |
|                                                                                                    |         |
|                                                                                                    |         |
|                                                                                                    |         |
|                                                                                                    |         |
|                                                                                                    |         |

### To view more information about a specific message:

• Select the message and click the Details button.

# Chapter 6 ActiveX Add-In Tab

CaptureManager provides a customizable tab that, by default, is called the ActiveX Add-In tab. Since the tab is optional, it does not appear in the workspace unless configured by the system administrator. If it appears, use it to display an ActiveX add-in, such as Internet Explorer.

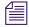

The system administrator can rename the ActiveX Add-In tab by editing the settings under Visible Components with the User Profile Configuration Tool. Only one ActiveX Add-In tab is permitted per client.

# **Viewing Web-based Applications**

This tab expands the system's capabilities to view Web-based applications. For instance, when this tab is configured for Internet Explorer, a user is able to sign in to Avid Unity MediaManager—as shown in the following graphic—without having to launch Internet Explorer separately.

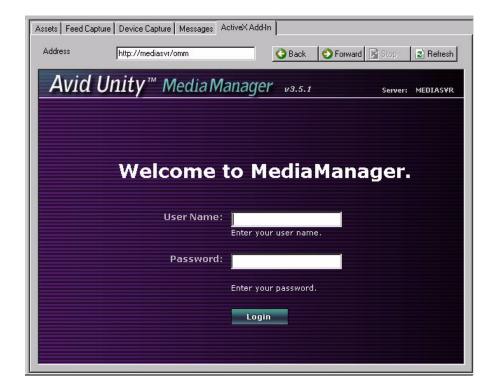

Signing in to MediaManager using this ActiveX Add-In tab allows users to check the status of transfers into Avid Unity, from the AirSpeed and AirSPACE video servers.

# Chapter 7 Working with Recordings

Video recordings can be started instantly or set up in advance on a recurring or non-recurring basis. Video can be recorded from live video feeds or digitized from a video tape recorder device, known as a VTR.

This chapter contains the following main sections:

- Scheduling a Recording
- Initiating an Instant Recording
- Recording from a VTR Device

# **Scheduling a Recording**

CaptureManager users can schedule multiple recordings—simultaneously capturing high resolution video with audio—in advance from a variety of sources.

When setting up a scheduled recording, users can also state whether the system should repeat the process at regular intervals, eliminating the risk of missing a satellite feed that occurs on a daily or weekly basis.

### To schedule a video recording:

- 1. Determine the channel and time of day of the feed you want to record.
- 2. Double-click the blank field corresponding with that channel and time frame in the scheduling grid at the bottom of the Feed Capture tab.

The Scheduled Record dialog box appears, displaying the selected channel in the title bar and Source field.

| Cheduled Reco              | ord - A                      |             |
|----------------------------|------------------------------|-------------|
| Content Information -      |                              |             |
| Source                     | A                            | Configure   |
| Source Route               | <none></none>                |             |
| Folder                     | FEED                         |             |
| Name                       | Disaster                     |             |
| Tape Name                  | Sat 2                        |             |
| Video ID                   |                              |             |
| Notes                      |                              |             |
| Comments                   | Not for 6PM show             |             |
| Time Period                |                              |             |
| Start Time:                | 03:20:00:00 🛨 🔲 End Time:    | 03:20:00:00 |
| ✓ Duration:                | 00:00:00:00                  |             |
| Expiration<br>Delete after | 7 days                       |             |
| Visibility/Ownership -     |                              |             |
| Owner                      | admin                        | •           |
| Only Visible to            | Owner                        |             |
| Recurrence                 |                              |             |
| One-Time Feed              |                              |             |
| Occurring on               | Wednesday, December 28, 2005 | •           |
| C Recurring Feed           |                              | Change      |
| Options                    |                              |             |
| Prevent Auto A             | rchive                       |             |
|                            | ОК                           | Cancel      |

- 3. Type any pertinent data in the Content Information section. For more information, see "Content Information" on page 49.
- 4. Set the time period for the recording. Select the Start Time check box and either the End Time or Duration check box. (When one is selected, the other appears dimmed.)

A default might appear for duration, as configured by your system administrator. You can adjust the duration manually if the default is not enough or too long.

#### 7 Working with Recordings

5. Set the expiration date for the recording by selecting Delete after and setting the number of days the recording is to remain available in the database.

If no expiration date is set, the recorded video must be deleted from the database manually.

6. (Optional) Determine whether the recorded video is a private asset.

If private, select Only Visible to Owner. The asset's ownership belongs to the user whose ID appears in the Owner field.

Making an asset private prevents viewing (on the Assets tab), playing, editing, deleting, or stopping the recording of the asset by users other than the owner and those given permission by the system administrator to view other users' private assets.

- 7. In the Recurrence section, do one of the following:
  - Select One-Time Feed and specify a date.
  - Select Recurring Feed and click the Change button to set the recurrence pattern and range with the Recurrence dialog box—shown in the following graphic:

| Recurrence          |               |            |        |
|---------------------|---------------|------------|--------|
| Recurrence pattern  |               |            |        |
| • Daily             | 🔽 Sunday      | 🔽 Thursday |        |
| 10 10 00 V          | 🔽 Monday      | 🔽 Friday   |        |
| ○ <u>W</u> eekly    | 🔽 Tuesday     | 🔽 Saturday |        |
| C Monthly           | 🔽 Wednesday   |            |        |
| Range of recurrence | e             |            |        |
| No end date         |               |            |        |
| C End by:           | Friday , June | 07, 2002 💌 |        |
|                     |               | ОК         | Cancel |

- 8. Select Prevent Auto Archive in the Options section if you do not want the recorded media to be archived automatically.
- 9. Click OK.

# **Content Information**

The Content Information section appears in several dialog boxes, such as:

- Scheduled Record
- Instant Record
- VTR Record

| Source       | A                | Configure |
|--------------|------------------|-----------|
| Source Route | (none>           | <u> </u>  |
| Folder       | FEED             | <u>.</u>  |
| Name         | Disaster         |           |
| Tape Name    | Sat 2            |           |
| Video ID     |                  |           |
| Notes        |                  |           |
| Comments     | Not for 6PM show |           |

In each case, the information available to the user is explained in the following table:

| Field        | Description                                                                                                    |
|--------------|----------------------------------------------------------------------------------------------------|
| Source       | The name of the source from which the video is recorded. (The field is read-only. The name here also appears in the title bar of the dialog box.)                                                  |
| Source Route | Routable items for router control. The router server is a list of real aliases of router cross points.                                                                                             |
| Folder       | The database folder where the clip will be stored. Type the name in the text box or use the Ellipses button to browse for the folder.                                                              |
| Name         | The name of the clip. A default may be set in the channel configuration for each individual channel. (This field does not appear in the Content Information section of the VTR Record dialog box.) |
| Tape Name    | The name of the tape. Type the name in the text box, which must match exactly what appears on the tape's label to eliminate confusion.                                                             |
| Video ID     | The ID assigned to the clip for direct to air playback through the newsroom computer system and playback device. It can be numbers, letters, or a combination of the two.                          |

#### 7 Working with Recordings

| Field (Continued) | Description                                                                                                    |
|-------------------|----------------------------------------------------------------------------------------------------|
| Notes             | Other technical information in reference to the recording. Type the information in the text box. This data appears in the Record Notes text field on the Metadata tab named Record Information. |
| Comments          | Text that appears on the Metadata tab named Comments. Type any comments in the text box.                                                                                                    |
| See "Viewing an   | nd Printing Metadata" on page 30 for more information.                                                                                                    |

# **Initiating an Instant Recording**

Users might need to record video from a feed that was not previously scheduled. This is called an instant recording.

#### To initiate an instant recording:

- 1. Do one of the following:
  - Click the channel's header button on the scheduling grid at the bottom of the Feed Capture tab.
  - Right-click any white space in the scheduling grid and select Instant record.

The Instant Record dialog box appears.

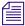

Selecting Instant Record ASAP from the right-click menu opens the Instant Record dialog box, then immediately cues and starts the recording process without further user input.

| 🖥 Instant Recor     | d - A 📃 🗖 🗙                                     |
|---------------------|-------------------------------------------------|
| Content Informatio  | n                                               |
| Source              | A Configure                                     |
| Source Route        | <none></none>                                   |
| Folder              | Feed                                            |
| Name                | Govt Mtg                                        |
| Tape Name           | Sat 2                                           |
| Video ID            |                                                 |
| Notes               |                                                 |
| Comments            | Not for 6PM show                                |
|                     | an an Frank Carlower, a reference reference and |
| 10                  |                                                 |
| Time Period         |                                                 |
| Start Time:         | On Demand                                       |
| Duration:           | 00:01:00:00 ÷                                   |
| - Expiration        |                                                 |
| Delete after        | 7 days                                          |
| Visibility/Ownershi | P                                               |
| Owner               | admin 💌                                         |
| Conly VISIBLE       | to Owner                                        |
| Options             |                                                 |
|                     |                                                 |
| Prevent Auto        | Archive                                         |
| •I 0                | Apply Preview >>                                |
| Cue Re              | cord stop                                       |
|                     | Close                                           |
|                     |                                                 |

- 2. Type of select any pertinent data in the Content Information section. For more information, see "Content Information" on page 49.
- 3. In the Time Period section, the Start Time is already set to On Demand and the Duration is set to the default, as configured by your system administrator. You can adjust the duration manually if the default is not enough or too long.

#### 7 Working with Recordings

4. (Optional) In an Avid Unity/AirSPACE environment, select Transfer to Unity—shown below—if you want the clip transferred to Unity and therefore made available to Avid NewsCutters.

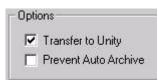

The Transfer to Unity check box only appears in the Options section when CaptureManager is part of an Avid Unity/AirSPACE environment.

- 5. Set the expiration date for the recording, by selecting the Delete after check box and setting the number of days the recording is to remain available in the database. If no expiration date is set, the recorded video must be deleted from the database manually.
- 6. (Optional) Determine whether the recorded video is a private asset. If private, then select Only Visible to Owner. The asset's ownership belongs to the user whose ID appears in the Owner field.

Making an asset private prevents viewing (on the Assets tab), playing, editing, deleting, or stopping the recording of the asset by users other than the owner and those given permission by the system administrator to view other users' private media assets.

- 7. Select Prevent Auto Archive in the Options section if you do not want the recorded media to be archived automatically.
- 8. Click the Cue button to prepare the capture system to record on demand.

The gray bar below the button turns yellow and the word Cueing appears. When the system is cued, the bar turns green, the word Ready appears, and the Record button is activated.

9. Click the Record button to begin recording media.

The bar below the button appears red, and the word Recording appears. Click the Apply button to apply edits to the content information, even while recording is in progress.

10. (Optional) If you want to stop the recording prior to reaching the specified duration, click the Stop button.

The status of the recording appears in the Feed Capture tab's scheduling grid. The Messages tab provides more detailed feedback on the success or failure of the recording. If a problem occurs, contact your system administrator.

僵

# **Recording from a VTR Device**

#### To record video from a VTR device:

- 1. On the Device Capture tab, select the tab for the VTR you want to use.
- 2. Click the Acquire button.

The VTR Record dialog box appears.

| VTR Record - VT      | IR1           |              |               |                   |                                         |     |
|----------------------|---------------|--------------|---------------|-------------------|-----------------------------------------|-----|
| Content Information  | n             |              |               | Preview           |                                         |     |
| Source               | VTR1          | 1            | Configure     |                   |                                         |     |
| Source Route         | <none></none> |              | -             |                   |                                         |     |
| Folder               | VTR1          |              |               |                   |                                         |     |
| Tape Name            |               |              | 50            |                   |                                         |     |
| Video ID             |               |              |               | 8                 |                                         |     |
| Notes                |               |              |               |                   |                                         |     |
| Comments             |               |              |               | 6                 |                                         |     |
|                      |               |              |               |                   |                                         |     |
| Time Code Segmer     | nts           |              |               |                   |                                         |     |
| Segment Name         | VTR1          |              | Add           | Note: Previ       | iew lags incoming video by up to 3 seco | nds |
| IN:                  | 00:02:14:18   | Mark IN      | Change        | Video             | - [                                     | +   |
| OUT:                 | 00:03:00:00 🛨 | Mark OUT     | Delete        | Audio 🔽           | Volume                                  |     |
|                      |               | 🔽 Add on M   | /ark Out      |                   |                                         |     |
| Name                 |               | Time Code IN | Time Code OUT |                   | Standby                                 |     |
| VTR1                 |               | 00:02:14:18  | 00:03:00:00   |                   |                                         | •   |
|                      |               |              |               |                   | 00:02:14:18                             |     |
| Expiration           |               |              | dis           | -                 |                                         |     |
| Delete after         | 7 🕂           | days         |               |                   |                                         |     |
| Visibility/Ownership | ) —           |              |               | -                 |                                         |     |
| Owner                | dan           |              | •             | - Options         |                                         |     |
| 🔲 Only Visible to    | o Owner       |              |               | Transfer to Unity | hive                                    |     |
| << Preview           | 1             | ок           | Cancel        |                   |                                         |     |

- VTR Control buttons
- 3. Type of select any pertinent data in the Content Information section. For more information, see "Content Information" on page 49.
- 4. Type the name in the Segment Name text box.

#### 7 Working with Recordings

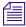

A default name might appear, as configured for each individual channel by the system administrator. Users can override the default. Also, users can change a name later by selecting the existing segment in the Time Code Segments section and using the Change button.

5. Set the IN and OUT points for the recording by doing one of the following:

- Use the IN and OUT spin boxes to select the timecodes.
- Type the actual timecodes.
- Use the VTR Control buttons in the Preview section of the VTR Record dialog box to locate the initial frame of video and its timecode, then click the Mark IN button. Navigate to the final frame of video and click the Mark OUT button.

Users can use the Preview button to toggle the display of the Preview section in the VTR Record dialog box.

The VTR Control buttons are:

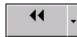

The Rewind button rewinds video on the VTR. Clicking the drop-down arrow allows users to cue the video back 10 seconds, 30 seconds, 1, 5, or 15 minutes.

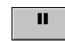

The Pause button pauses the video on the VTR.

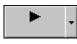

The Play button plays video on the VTR at normal speed. Clicking the dropdown arrow allows users to play video at 0.25*x*, 0.5*x*, 2*x*, 5*x*, or 10*x* speed.

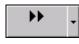

The Fast Forward button rewinds video on the VTR. Clicking the drop-down arrow allows users to cue the video forward 10 seconds, 30 seconds, 1, 5, or 15 minutes.

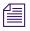

Only one user can control a VTR device at a time. If the device is in use, the VTR Control buttons appear gray.

6. The Video and Audio check boxes in the Preview section are selected by default. They control the Preview stream only, not the actual recording. Deselect either to remove video or audio from the Preview.

The Volume slider controls the volume of the preview audio, but it has no effect on the audio level of the recording.

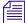

If the Preview section is not visible as part of the dialog box, click the Preview button to switch the display. To view video tape content while selecting segments, an external monitor connected to the VTR must be used.

- 7. In a Avid Unity/AirSPACE environment, select the Transfer to Unity check box if you want the clip transferred to Unity and therefore made available as an online MediaManager clip.
- 8. Click the Add button to add the marked video to the list located in the Time Code Segments section of the VTR Record dialog box.

This step is unnecessary if the Add on Mark OUT check box is selected, in which case the marked video is added to the list when you set the Mark OUT point.

- 9. (Optional) To record multiple segments of the same tape, repeat steps 5 and 8. The additional segments also appears in the list on the VTR Record dialog box.
- 10. (Optional) Click the Change button to alter the IN or OUT points and names of segments already added to the list.
- 11. (Optional) Click the Delete button to remove a segment from the list.
- 12. Set the expiration date for the recording by selecting the Delete after check box and setting the number of days the recording is to remain available in the database. If no expiration date is set, the recorded video must be deleted from the database manually.
- 13. (Optional) Determine whether the recorded video is a private asset. If private, then select the Only Visible to Owner check box. The asset's ownership belongs to the user whose ID appears in the Owner field.

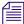

Making an asset private prevents viewing (on the Assets tab), playing, editing, deleting, or stopping the recording of the asset by users other than the owner and those given permission by the system administrator to view other users' private media assets.

14. Click OK to digitally record the segments.

The status of the recording appears in the Device Capture tab. The Messages tab provides more detailed feedback on the success or failure of the recording. If a problem occurs, contact your system administrator.

### 7 Working with Recordings

# Chapter 8 Searching

Metadata information makes it easy to find clips while a searchable asset database helps make media and feeds easy to find and view. Users can search for word strings, video clips, dates, or by other criteria.

This chapter contains the following main sections:

- Opening the Find Dialog Box
- Searching by Text
- Searching by Date
- Searching by Type

#### 8 Searching

# **Opening the Find Dialog Box**

The search functionality is located on the Assets tab.

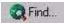

#### To search the assets database:

• Click the Find button on the Assets toolbar.

The Find dialog box contains:

- The Search Name text box where the user may specify a name for the search
- Text, Dates, and Types tabs for refining the search criteria
- Find Now and Cancel buttons

| h Name ch1  Contain the following text in these specific fields  Name: Plant Accident Video ID: Tape Name: Comments: Owner: Find items that contain the following text in any field  Find items that contain the following text in any field | Find Now<br>Cancel |
|----------------------------------------------------------------------------------------------------|--------------------|
| Dates       Types         Find items that contain the following text in these specific fields         Name:       Plant Accident         Video ID:                                                                                           | Cancel             |
| Find items that contain the following text in these specific fields         Name:       Plant Accident         Video ID:                                                                                                    | Lancel             |
| Name:     Plant Accident       Video ID:                                                                                                    |                    |
| Video ID:       Tape Name:       Comments:       Owner:   Find items that contain the following text in any field                                                                                                    |                    |
| Tape Name:         Comments:         Owner:         Find items that contain the following text in any field                                                                                                    |                    |
| Comments: Owner: Find items that contain the following text in any field                                                                                                    |                    |
| Owner:                                                                                                    |                    |
| Find items that contain the following text in any field                                                                                                    |                    |
|                                                                                                    |                    |
|                                                                                                    |                    |
| i lant disaster                                                                                                    |                    |
|                                                                                                    |                    |
|                                                                                                    |                    |
|                                                                                                    |                    |
|                                                                                                    |                    |
| Return items that contain ANY of the keywords                                                                                                    |                    |
| Only return items that contain ALL of the keywords                                                                                                    |                    |
|                                                                                                    |                    |
|                                                                                                    |                    |

# **Searching by Text**

| Text Dates Types                                                                                                    |  |  |
|----------------------------------------------------------------------------------------------------|--|--|
| Find items that contain the following text in these specific fields                                                           |  |  |
| Name:                                                                                                    |  |  |
| Video ID:                                                                                                    |  |  |
| Tape Name:                                                                                                    |  |  |
| Comments:                                                                                                    |  |  |
| Owner:                                                                                                    |  |  |
| Find items that contain the following text in any field                                                                       |  |  |
| <ul> <li>Return items that contain ANY of the keywords</li> <li>Only return items that contain ALL of the keywords</li> </ul> |  |  |

Searching by text allows you to find items by entering text and searching a specified field or all fields in the metadata database. You can also select to see all items that contain any of the keyword text or those that contain all of the keyword text.

### To search by text:

1. Click the Find button located on the toolbar.

The Find dialog box appears.

- 2. (Optional) Change the default Search Name.
- 3. In the upper section of the Text tab, select whether you want to specify text for each metadata field, and then type that text in the corresponding text boxes.

#### 8 Searching

- 4. In the lower section of the Text tab, select whether the system should return items that contain ANY or ALL of the keywords you entered.
- 5. Click Find Now.

The system conducts the search, navigates to Search Results in the Directory panel, and places the results in a directory that is given the name chosen in step 2.

# **Searching by Date**

The following graphic shows the Dates tab search options.

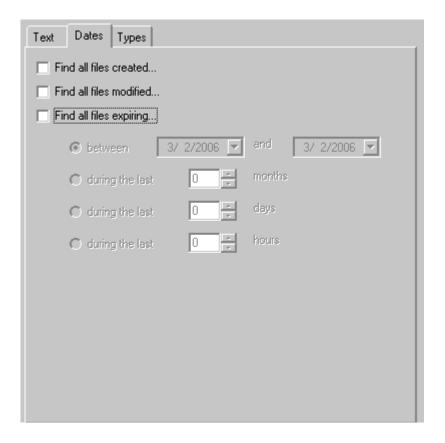

Searching by date allows you to find items by creation, modification, or expiration dates.

#### To search by date:

1. Click the Find button located on the toolbar.

The Find dialog box appears.

- 2. (Optional) Change the default Search Name.
- 3. Click the Dates tab.
- 4. Select one or more of the check boxes to define the type of files to search. This action activates the radio buttons with which dates may be specified.
- 5. Select a radio button to refine the dates of the files to search.
- 6. Click Find Now.

The system conducts the search, navigates to Search Results in the Directory panel and places the results in a directory that is given the name chosen in step 2.

# Searching by Type

The following graphic shows the Types tab search options.

| Text Dates Types |              |
|------------------|--------------|
|                  | Select All   |
|                  | Unselect All |
|                  |              |
| Recordings       |              |
|                  |              |
|                  |              |
|                  |              |
|                  |              |
|                  |              |
|                  |              |
|                  |              |
|                  |              |

Searching by type allows you to find items by selecting one or more types of items.

#### 8 Searching

### To search by type:

- Click the Find button located on the toolbar. The Find dialog box appears.
- 2. (Optional) Change the default Search Name.
- 3. Click the Types tab.
- 4. Do one of the following:
  - Select one or more check boxes to define the type of file(s) to search for.
  - Click the Select All button to select all file types.
- 5. (Optional) Click the Unselect All button to clear all check marks.
- 6. Click Find Now.

The system conducts the search, navigates to Search Results in the Directory panel and places the results in a directory that is given the name chosen in step 2.

### A B C D E F G H I J K L M N O P Q R S T U V W X Y Z

# Index

# Α

Acquire button 53 ActiveX Add-In tab 43 Adding channels 32 Adding comments 25 AirSPACE 44, 52 AirSpeed 35, 44 Archive, preventing auto 25 Assets making private 48 searching the database 58 types of 19 Assets tab 17 Avid educational services 10 Knowledge Base 9 Avid Interplay 35 database 35 low resolution encoder 13 Avid Unity 44 MediaManager 43 transferring to 52

### В

Buttons Acquire 40 Change 55 Configure 40 Find 58 Preview 54 VTR Control 54

# С

CaptureManager components 13 logging in 13 workflow 12 workspace 15 Channels add to scheduling grid 32 customize 37 Comments tab 22 Content Information section 49 Customizing the channels 37 the feed box colors 31 the grid layout 32

### D

Dates tab 60 Device Capture tab 39 Devices information 34 Dialog boxes Channel Customization 37 Channel Information 32 Content Information section 49 **Device Information 34** Find 58 Instant Record 50 Login to CaptureManager 14 Scheduled Record 46 VTR Record 53 Digiboard 36 Directory panel 18

### Е

Encoder 12, 13, 35 Error reporting in Messages tab 41

### F

Feed boxes 31

#### Index

### ABCDEFGHIJKLMNOPQRSTUVWXYZ

Feed Capture tab 27 Feed Scheduler 27 Feeds instant recordings 50 recurring 48 scheduled recordings 46 File menu 15

### G

GVG Profile 35

# Η

Help menu 15

# I

iNEWS documentation 9 training 10 Information tab 20 Instant Record ASAP option 50 Instant recording 50 Internet Explorer 43 IPV/MXF 35

### Κ

Knowledge Base 9

### L

Legend 29 Log in 13 Low resolution encoder 12, 35

### Μ

Media assets show or hide 19 types of 19 MediaManager 43 Messages tab 41 Messages, displaying 41 Metadata on Information tab 21 searching 57 view and print 20 Metadata tabs 19, 38 viewing 20

### 0

Online support 9

### Ρ

Preview button 54 Procedures add channel to scheduling grid 32 customize channels on scheduling grid 37 customize layout of scheduling grid 32 customizing the scheduling grid 31 display different server devices 40 display different server feeds 28 edit metadata for recorded information 22 enter comment information 23 enter Record comments 25 initiate instant recording 50 logging in 13 navigate the Directory panel 18 print metadata 20 record video from VTR 53 schedule video recording 46 search assets database 58 search by date 60 search by text 59 search by type 62 showing or hiding media assests 19 view a feed's metadata 38 view current schedule 29 view feeds by specified date 29 view live recording schedule 29 view message details 42 view metadata 20 viewing Metadata tabs 20

### A B C D E F G H I J K L M N O P Q R S T U V W X Y Z

# Q

Queue panel 18

# R

Record Information tab 24 Record Notes 25 Recording, defined 19 Recordings instant 50 scheduling 46 types of 45 Recurrence 48 Related Assets tab 23

### S

Schedules, viewing 29 Scheduling grid add channels 32 customize channels 37 customize layout 32 customizing colors 31 default colors explained 30 explained 30 Scheduling recordings 46 Search Results 62 Searching 57–62 Services 13

# Т

Tabs ActiveX Add-In 43 Assets 17 Comments 22 customizable 43 Dates (Search) 60 Device Capture 39 Feed Capture 27 Information 20 Messages 41 Metadata 19 Record Information 24 Related Assets 23 Text (Search) 59 Types (Search) 61 Text tab 59 Toolbars, Assets tab 18 Training, ordering courses 10 Transferring to Unity 52 Troubleshooting 9 Types tab 61

### U

Unity, transferring to 52 User Profile Configuration Tool 41, 43

### V

Video clip, defined 19 VTR Control service 36 VTR, recording video 53

### W

Web-based applications 43 Workspace 15 Index